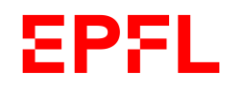

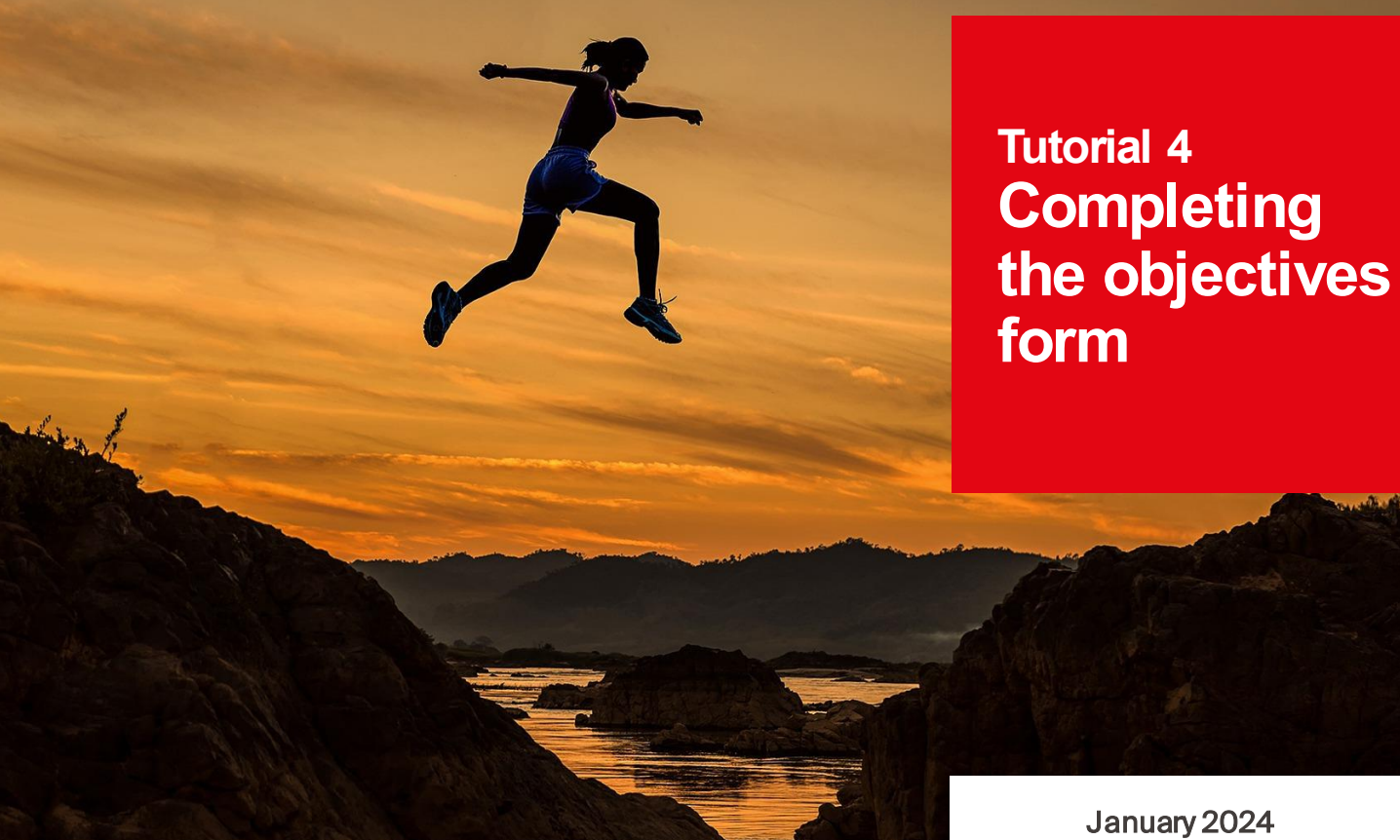

■ École polytechnique fédérale de Lausanne

January 2024

#### **Contents** <sup>2</sup> **EPFL**

- 1. Background
- 2. Setting objectives
- 3. Mapping out a career development plan

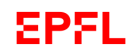

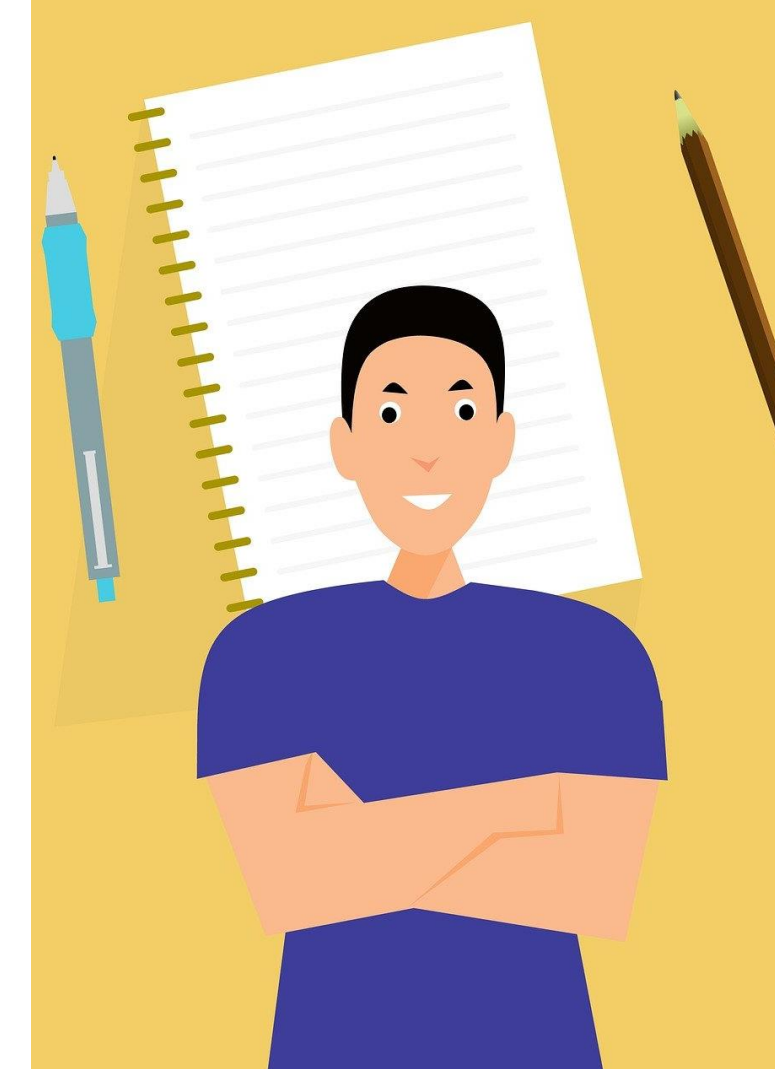

# 1. Background

### **EPFL Objectives of this tutorial**

This tutorial will guide you through the process of completing the online objectives form. It's one of a series of tutorials designed to help you use EPFL's new performance review application.

To learn more about the overall performance review process or specific steps of the process, we suggest you have a look at one of the other tutorials in the series. A list is given at the end of this presentation.

By the end of this tutorial, we hope you'll have learned how to:

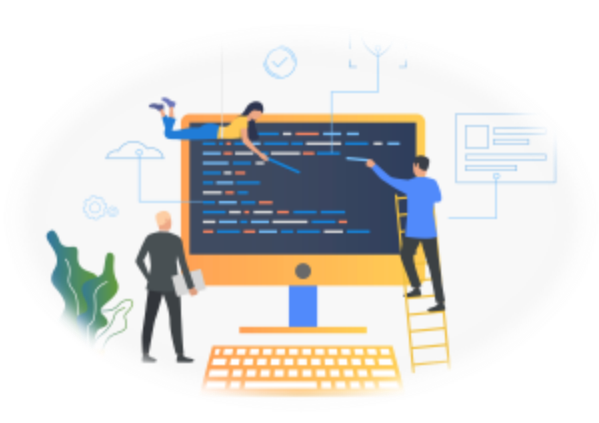

- ❑ Make your way through the process of setting objectives and mapping out a career development plan
- $\blacksquare$  Fill out the objectives form for the coming year, whether as a manager or an employee
	- Use the application effectively thanks to our helpful tips

## **EPFL Why are performance reviews important?** <sup>5</sup>

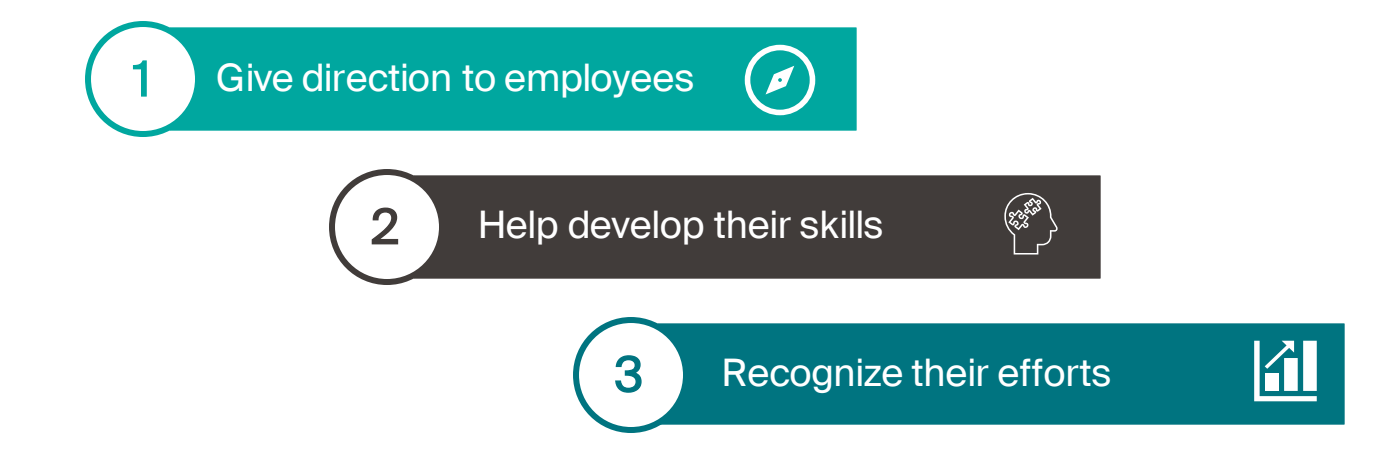

Performance reviews, together with new features in EPFL's HR system, allow for ongoing dialogue between managers and employees.

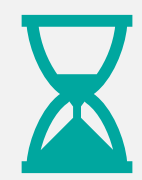

Discuss **past events** and learn from employees' experiences and achievements.

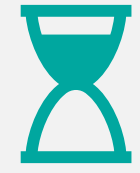

Look to the **future** by setting objectives and mapping out a career development plan.

# **EPFL Assessments over 12 months**

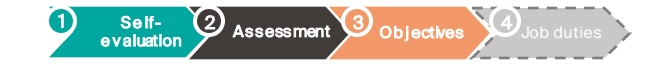

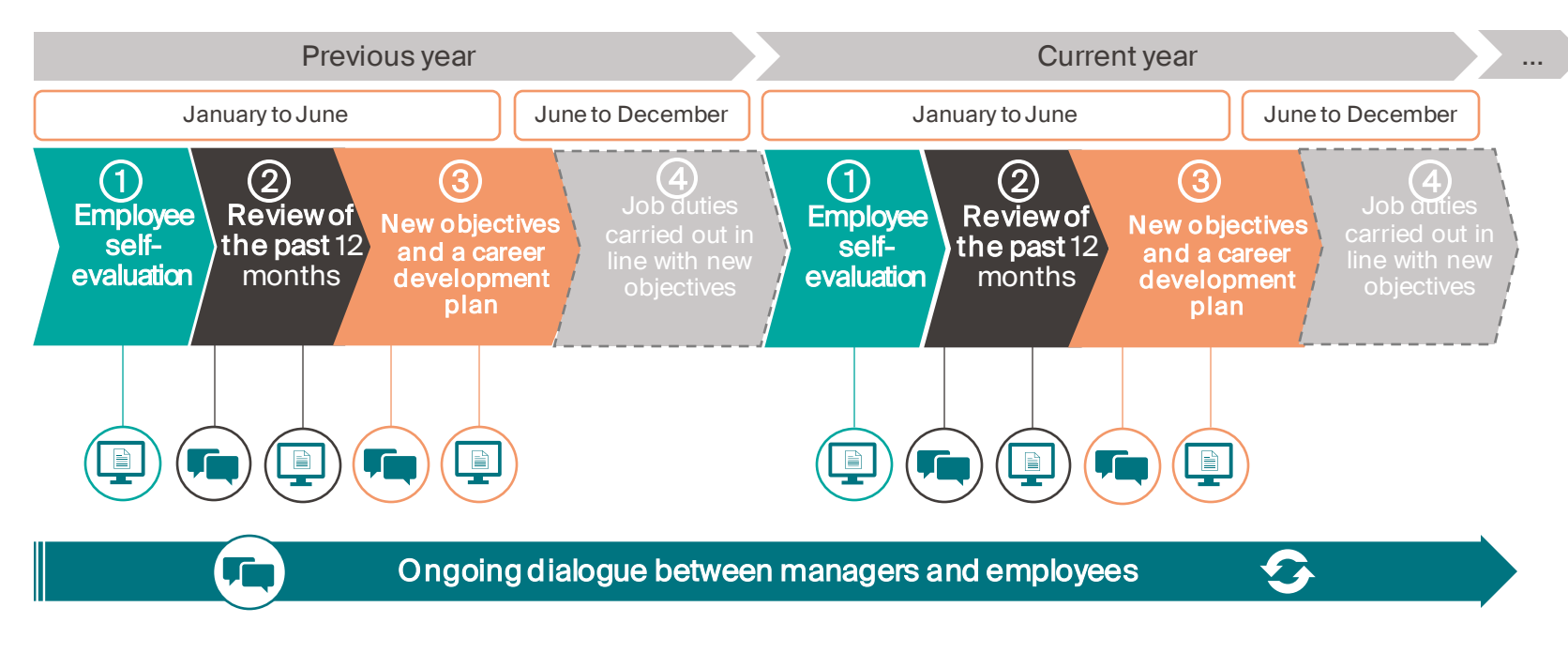

#### Leg end

Steps that must be entered into EPFL's HR system and confirmed using the performance review application

Steps involving discussion between managers and employees <u>La fin</u>

# **EPFL Assessments over 12 months**

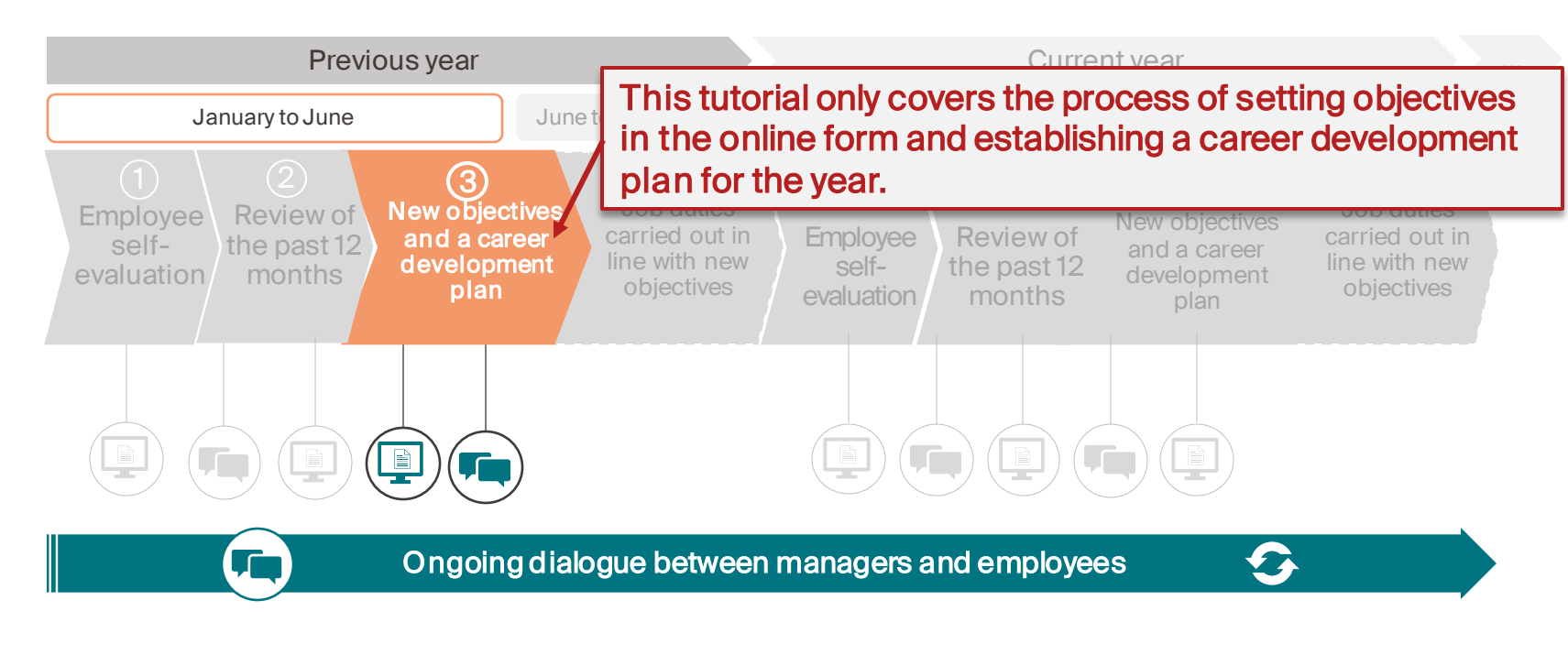

#### Leg end

 $\Box$  Steps that must be entered into EPFL's HR system and confirmed  $\Box$  Steps involving discussion between managers and employees using the performance review application

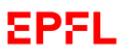

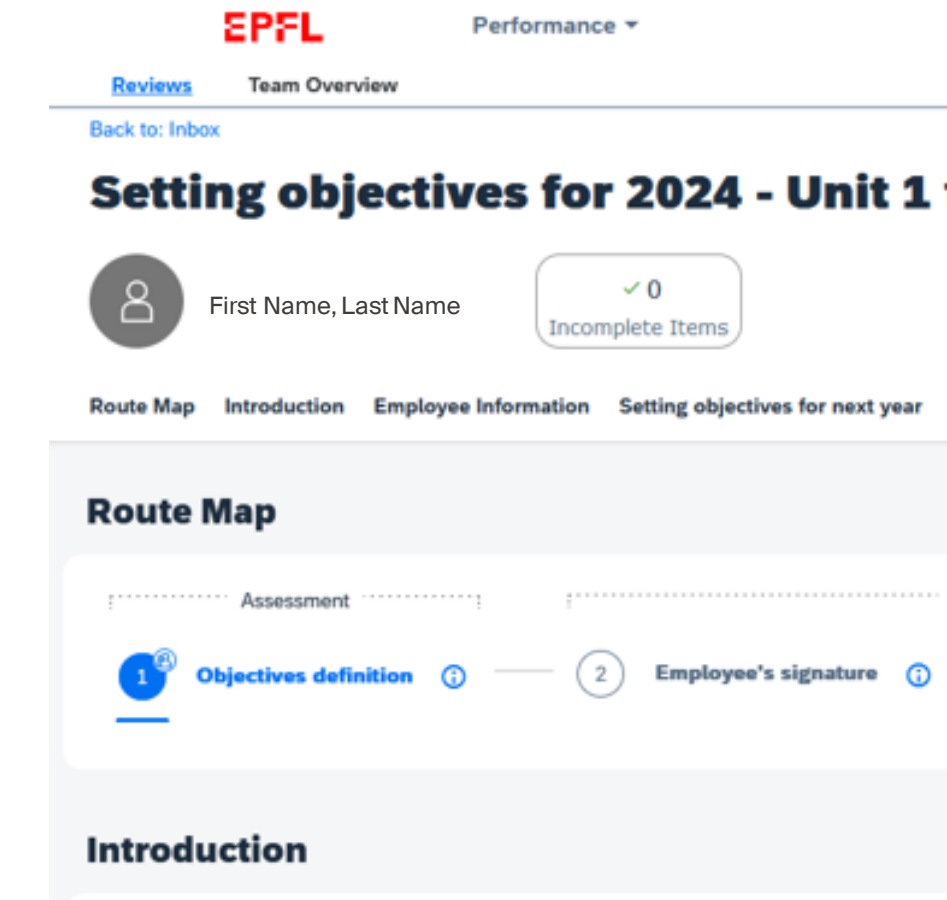

# 2. Setting objectives

# **EPFL Opening the objectives window**

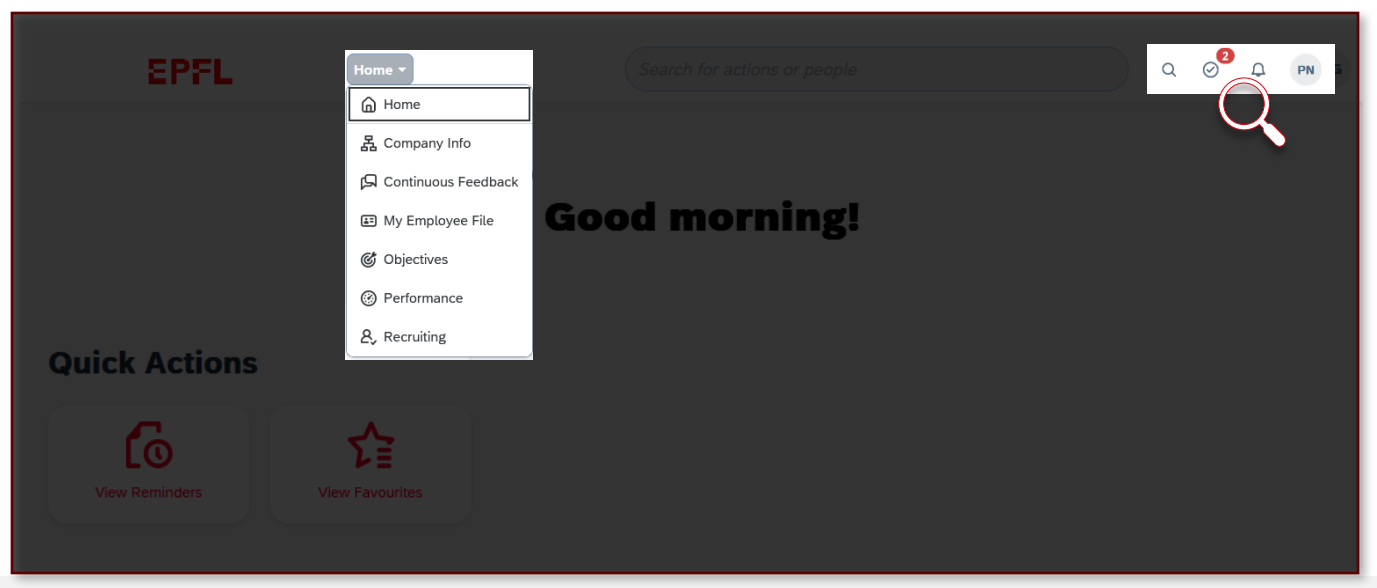

From the dashboard, you can open the objectives window in three ways:

- from the reminders box
- from the performance page
- from the toolbar
- These methods are explained on the following slides.

## **EPFL** 1. From the reminders box

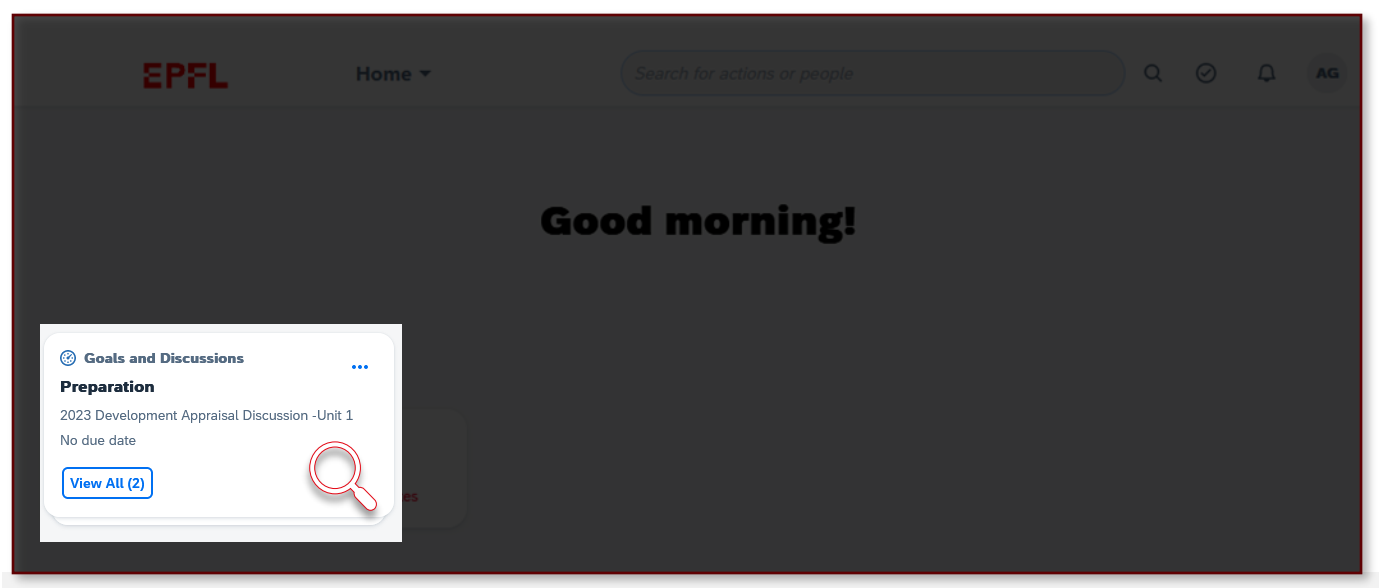

The first way to open the objectives window is through the reminders box in the lower left corner of the dashboard. You'll need to click on "View All."

# **EPFL** 1. From the reminders box **1.**

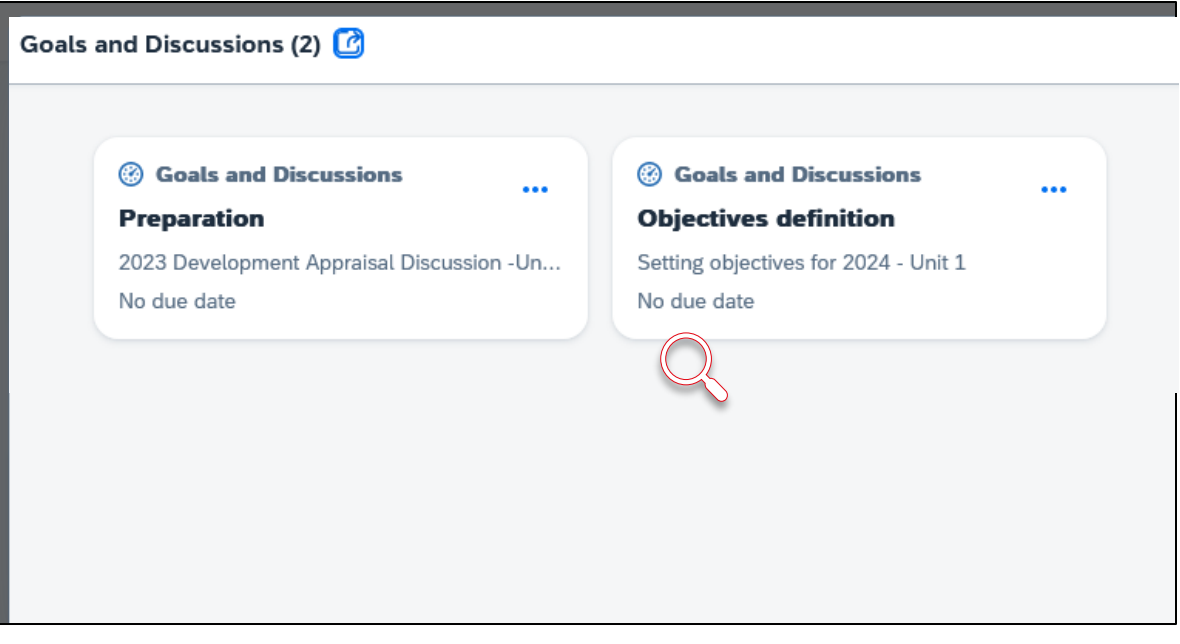

In the Goals and Discussions window, click on "Objectives definition."

You won't see a name on your objectives form because yours is the only ones you can open. If you're assigned to several EPFL units, you can fill out an online form for up to two units. For the third one, you'll need to fill out the Word document available on [the HR website.](https://www.epfl.ch/campus/services/human-resources/en/hr-documents-forms/)

**Employees** 

 $\triangle$  =

中  $M$ anagers  $\sqrt{\ }$ review.

You will see several boxes, one for each employee in your unit. You'll need to complete one objectives form for each employee you

### <sup>12</sup> **2. From the performance page EPFL**

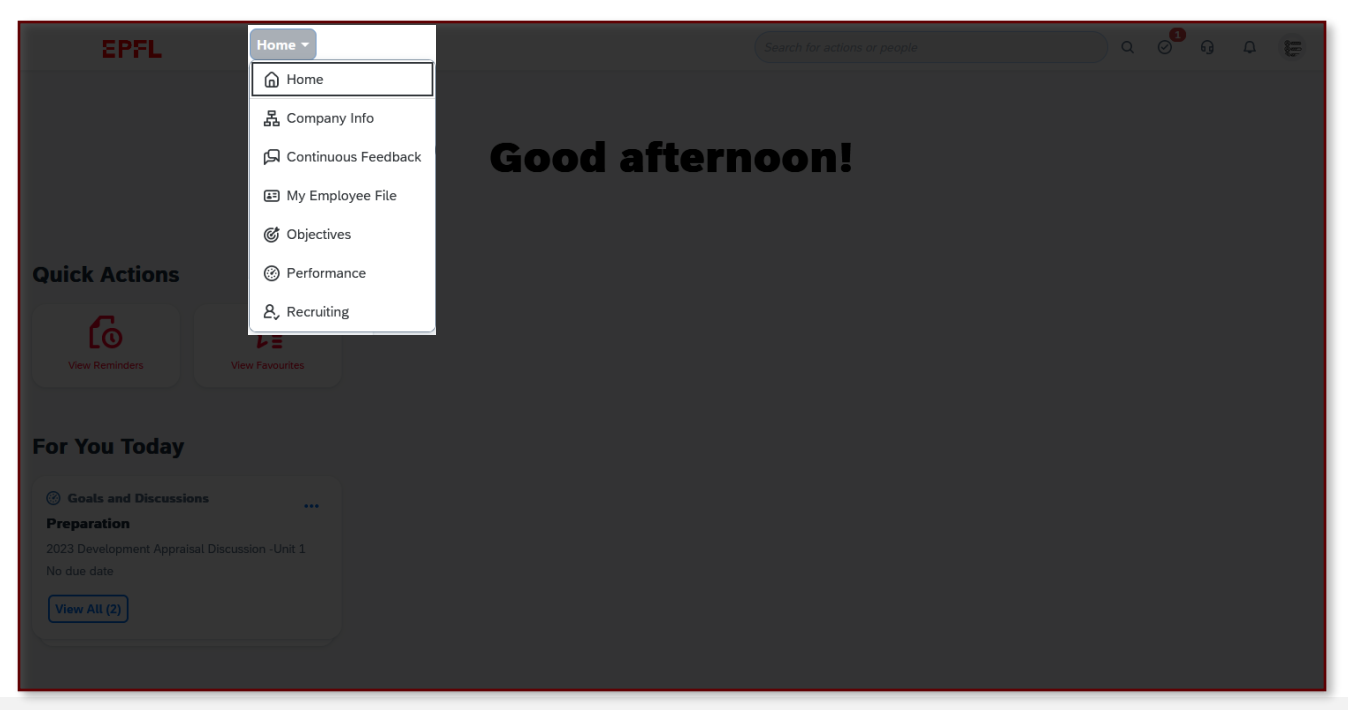

The second way to open the objectives window is by selecting "Performance" in the pages menu that appears when you click on "Home" at the top of the dashboard.

### **EPFL** <sup>13</sup> **2. From the performance page**

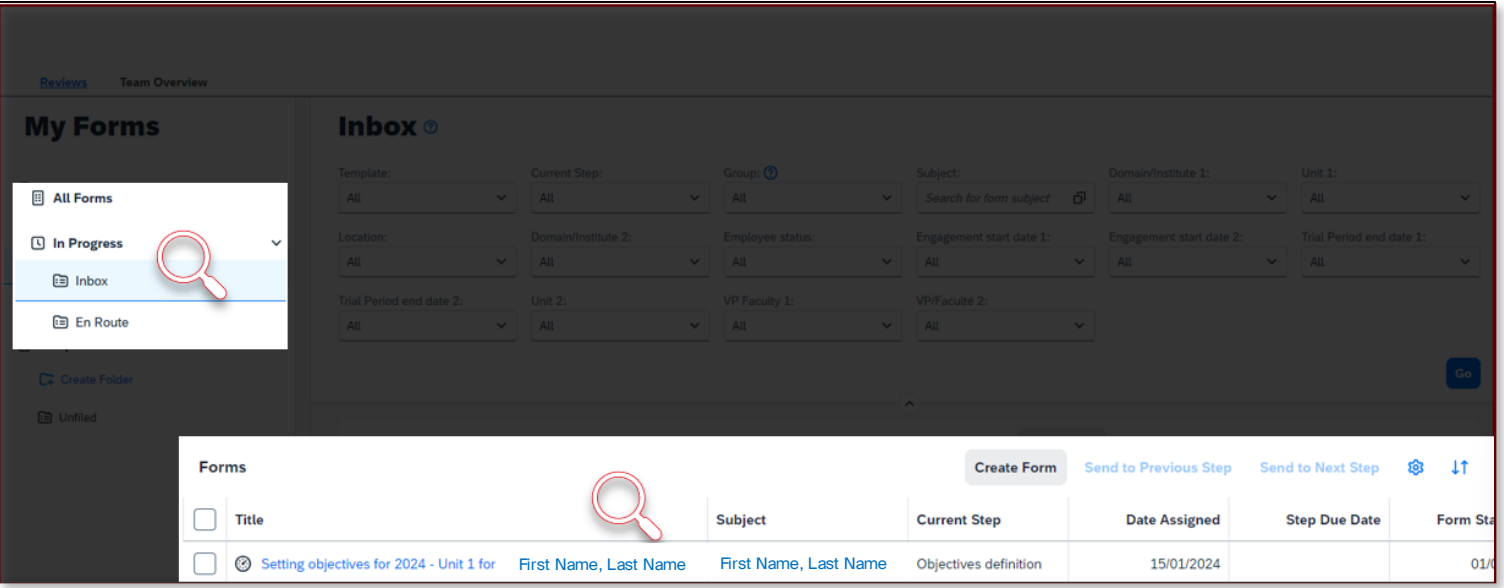

When the performance page opens, the "Inbox" option will be selected in the menu on the left. A list of forms to fill out will appear in the center of your screen. Select the objectives form for either yourself or the employee you plan to review.

#### **EPFL 14 <b>3. From the toolbar 14 14**

 $\blacksquare$ 

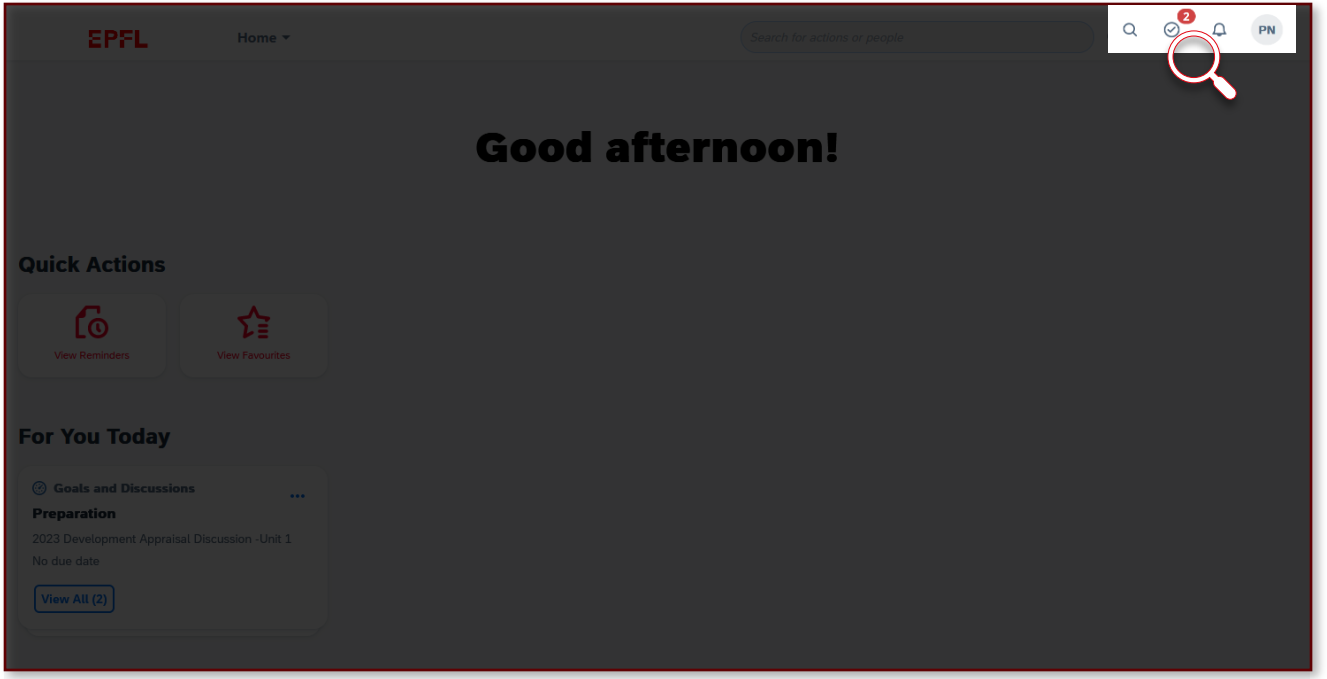

The third way to open the objectives window is through the toolbar in the upper right corner of the dashboard. Click on the tasks icon, which is the second from the left.

#### **15 <b>3. From the toolbar 15 EPFL**

 $\blacksquare$ 

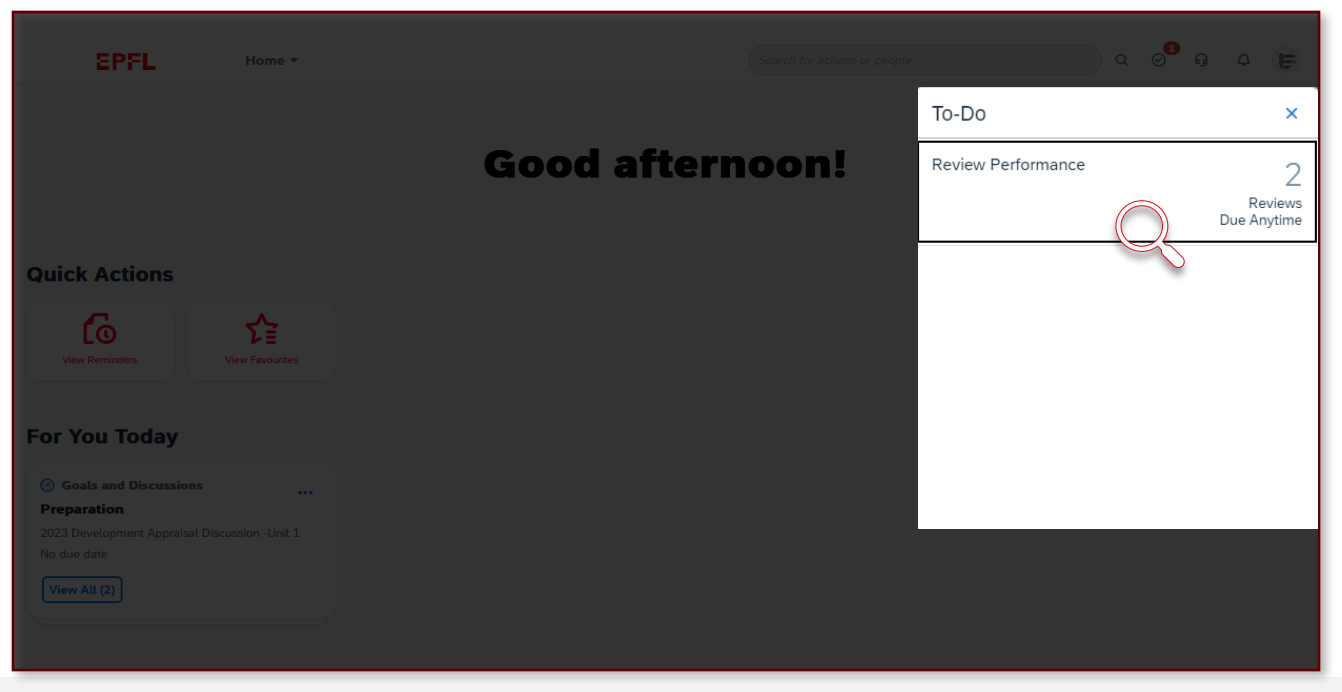

A To-Do list will appear. Click on "Review Performance." This task will appear until the objectives forms have been filled out completely.

#### **3. From the toolbar 16 and 16 and 16 and 16 and 16 and 16 and 16 and 16 and 16 and 16 and 16 and 16 and 16 and 16 and 16 and 16 and 16 and 16 and 16 and 16 and 16 and 16 and 16 and 16 and 16 and 16 and 16 and 16 and 16 an EPFL**

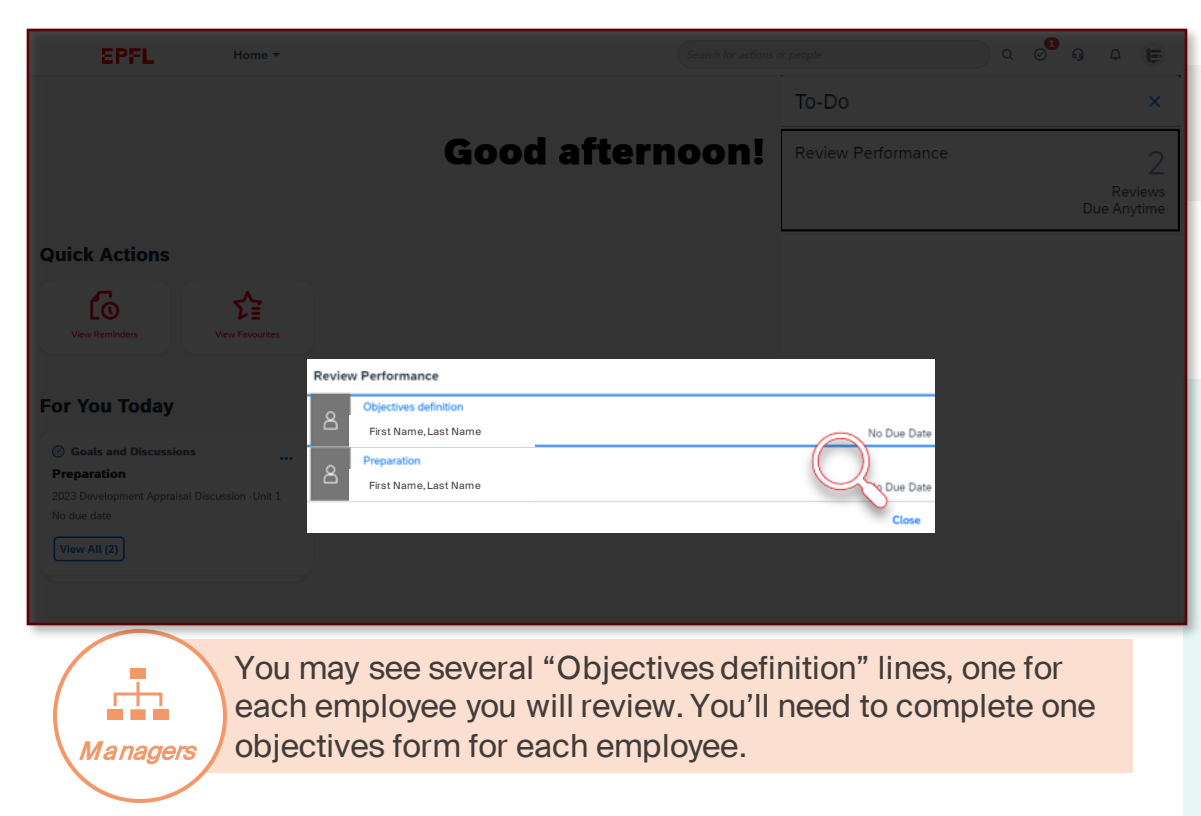

The "Review Performance" window will appear, where you should select "Objectives definition."

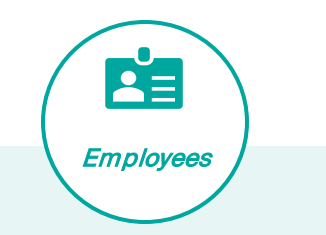

If you're assigned to two or more EPFL units:

You'll need to go through the process of filling out an objectives form for each unit. The forms can be completed online for up to two units; if you also work for a third unit, you'll need to fill out the Word document available on [the HR website](https://www.epfl.ch/campus/services/human-resources/en/hr-documents-forms/).

## **EPFL** The objectives window The objectives window

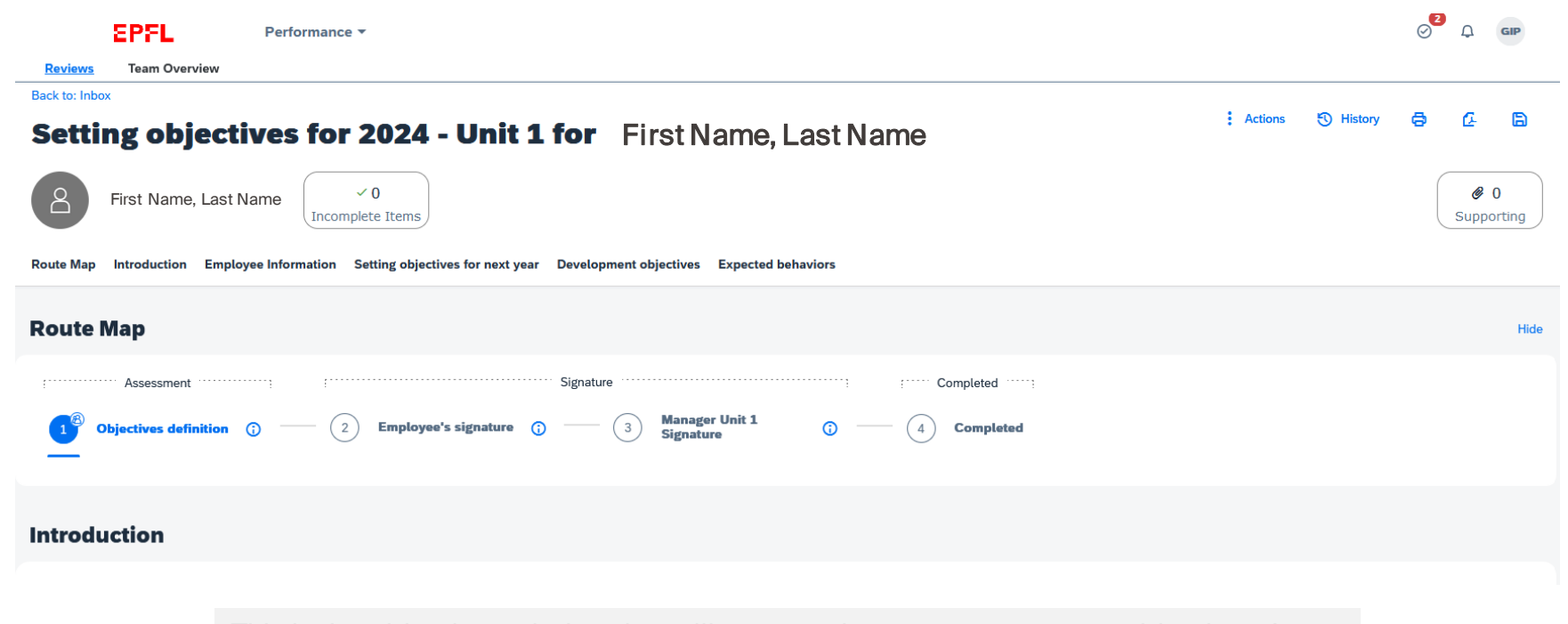

This is the objectives window that will appear where you can set your objectives. It looks the same for managers and employees.

### **EPFL Using the objectives window toolbar 18**

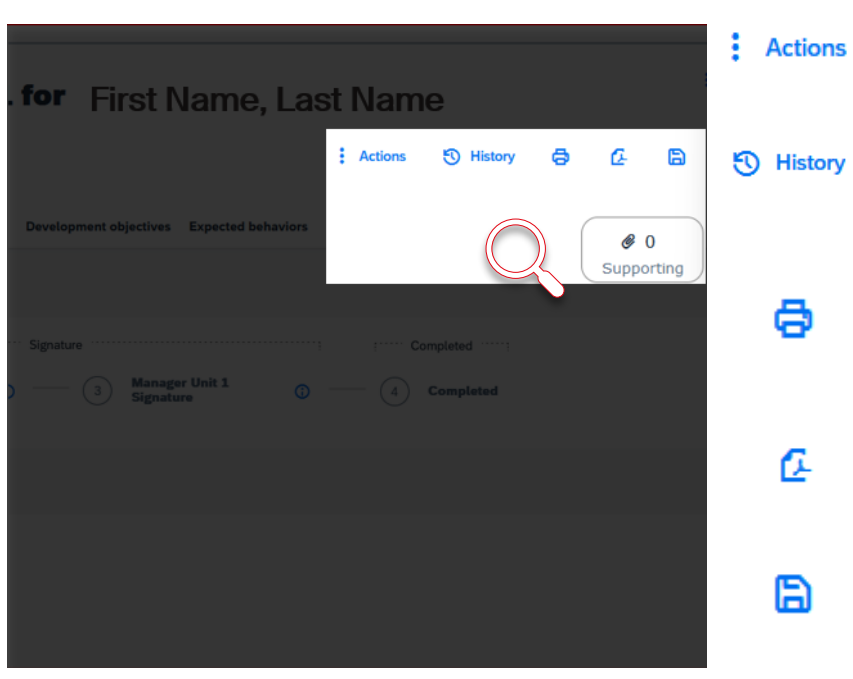

## • Actions

Here you can run spellcheck and view general information about the form, including its properties and chain of approval.

# • History

Use this feature to search your previous forms in a given time period.

## • Print

This button lets you print the form and manage the print settings (the sections and other details).

## • Save as PDF

You can save the form and its options as a PDF file.

## • Save online

Click this button to save the information you've already entered if you need to come back and finish later.

# • Supporting

 $\mathcal{O}$  0 Supporting

Use this feature to add an attachment to your form.

#### Sections of the objectives window **Sections** of the objectives window **EPFL**

 $\blacksquare$ 

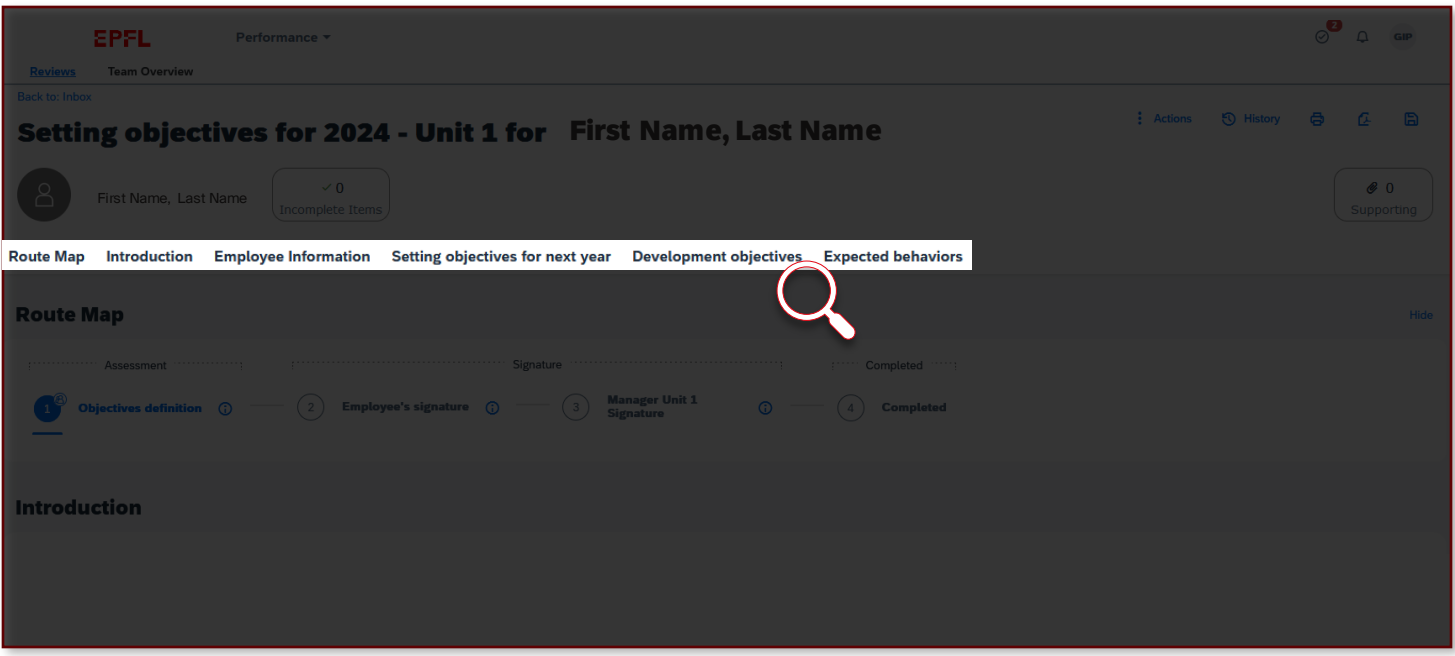

A menu with all the sections in the objectives form will appear in the center of your screen. You can click on the name of a section to jump to it immediately.

#### Route Map section and the Route Map section **EPFL**

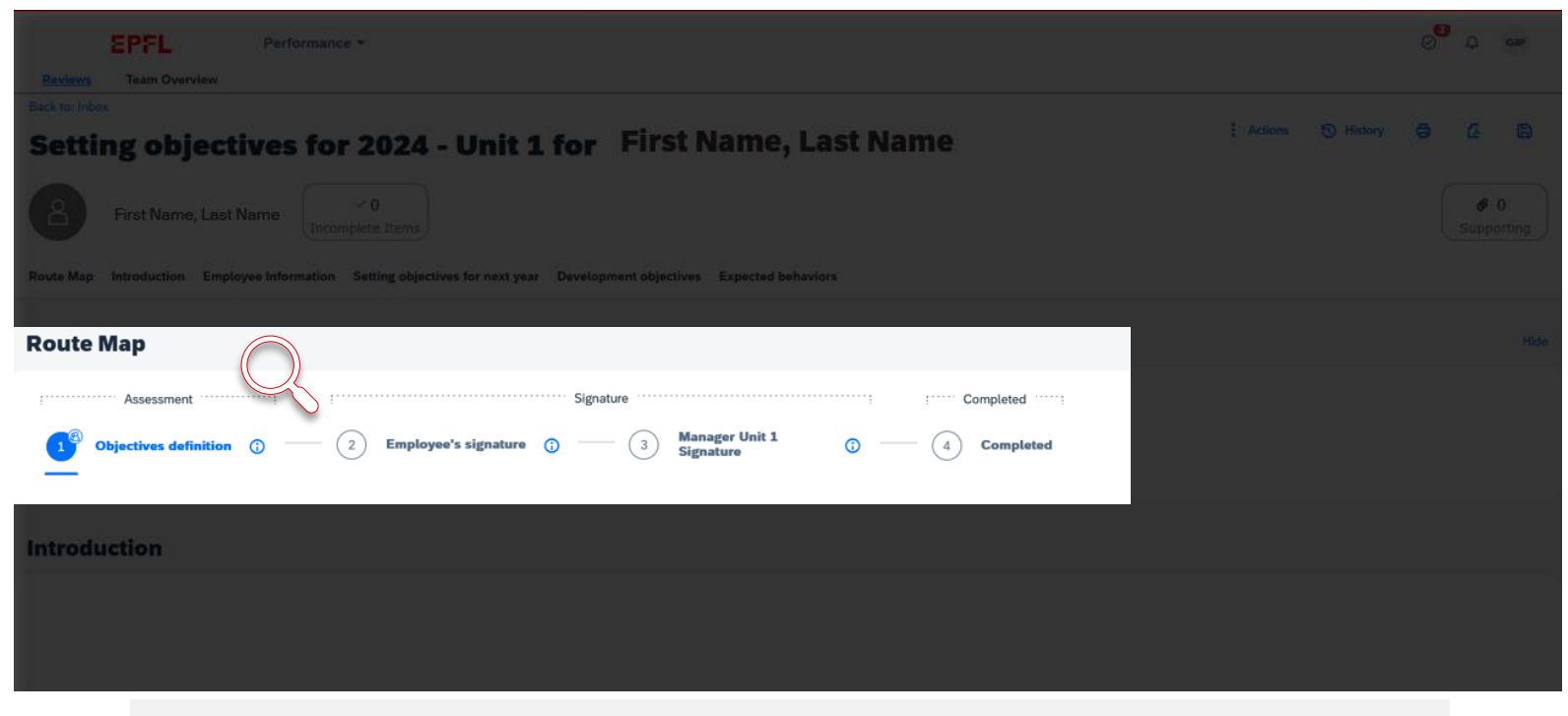

The Route Map is located just below the menu. It shows you how far along you are in the objectives-setting process.

# **EPFL** The objectives window **The objectives** window

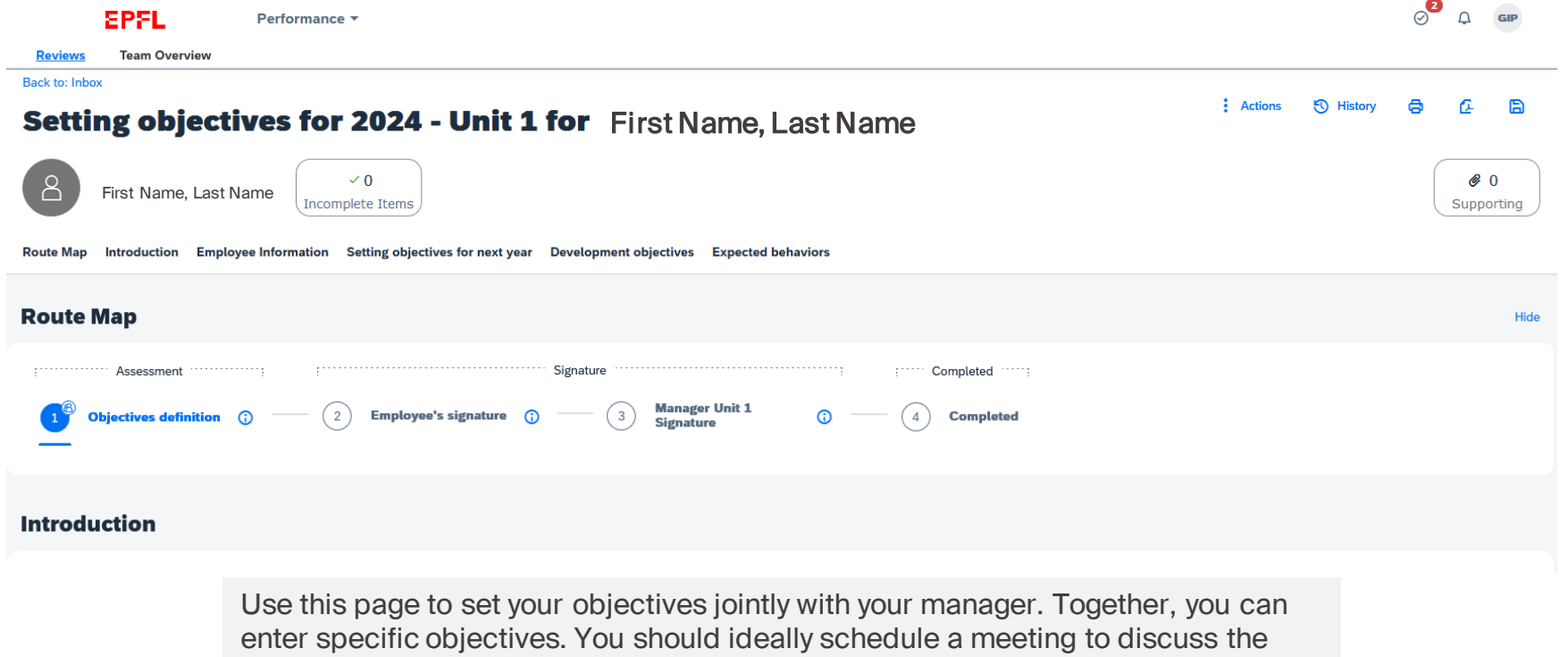

objectives and make sure your expectations are aligned.

# Setting objectives for 2024 - Unit 2 for

 $\Delta$  $\checkmark$  0 First Name, Last Name

Route Map Introduction **Employee Information** 

**Setting objectives for next year** 

## **Development objectives**

Please enter maximum 5 development objectives

**Expand All Collapse All** 

Goal

 $\blacksquare$ 

## **Expected behaviors**

Direct line managers explicitly clarify the expected behaviours of each and every one of their emplo

# 3. Mapping out a career development plan

# **EPFL Entering a career development plan**

 $\blacksquare$ 

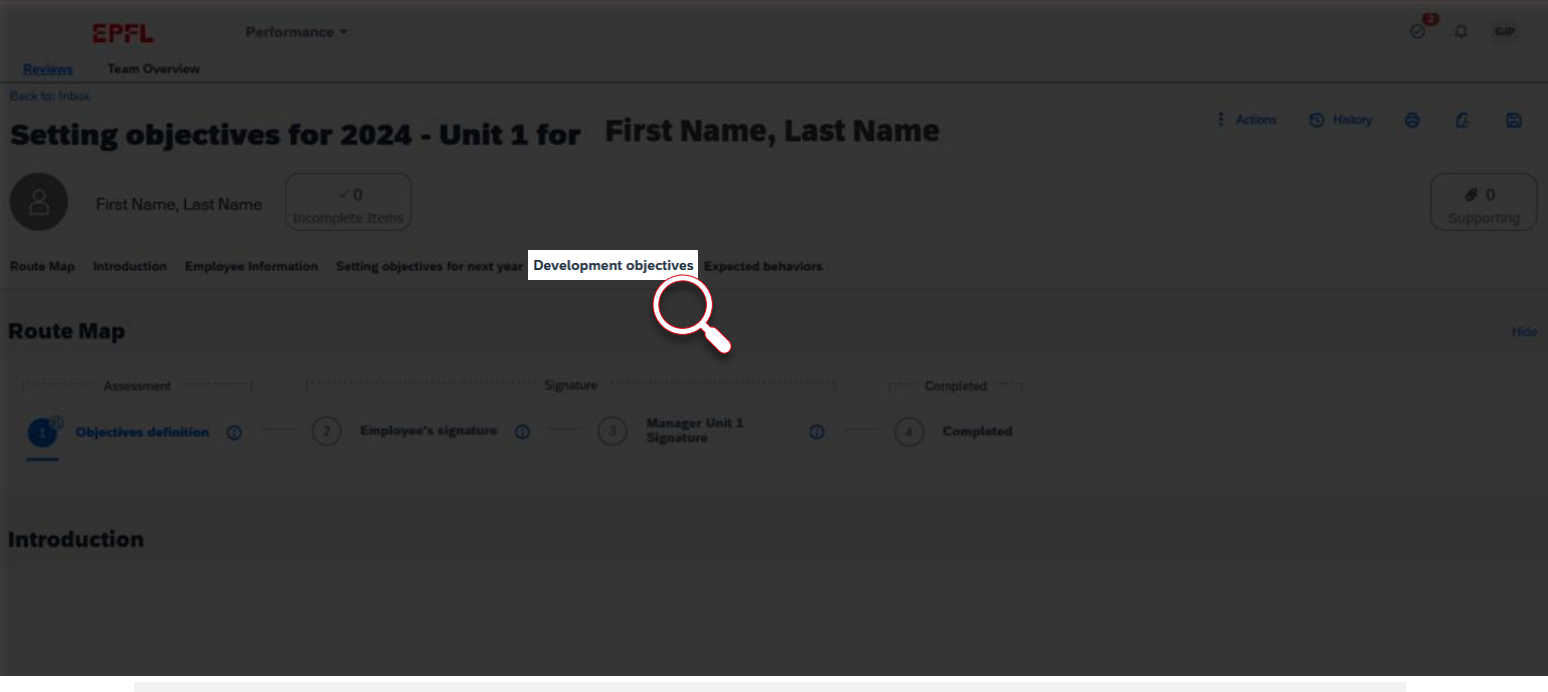

You can fill in career development objectives using the same objectives form discussed earlier. Simply open the next-to-last section in the menu at the center of your screen.

# **EPFL Entering a career development plan**

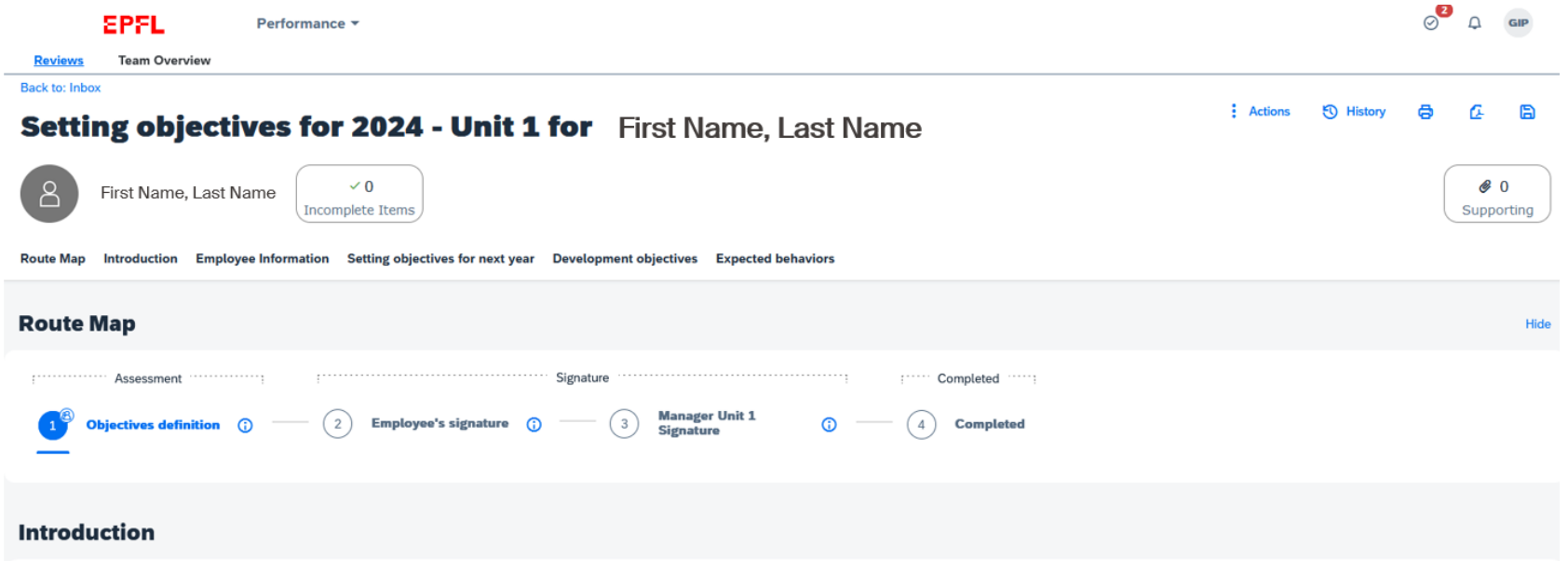

Once you and your employee have completed the form, you'll need to click on the button on the bottom of the screen to advance to the next  $\begin{bmatrix} 1 & 1 \\ 1 & 1 \end{bmatrix}$  step, which is having the employee sign the form.

# **EPFL Entering a career development plan**

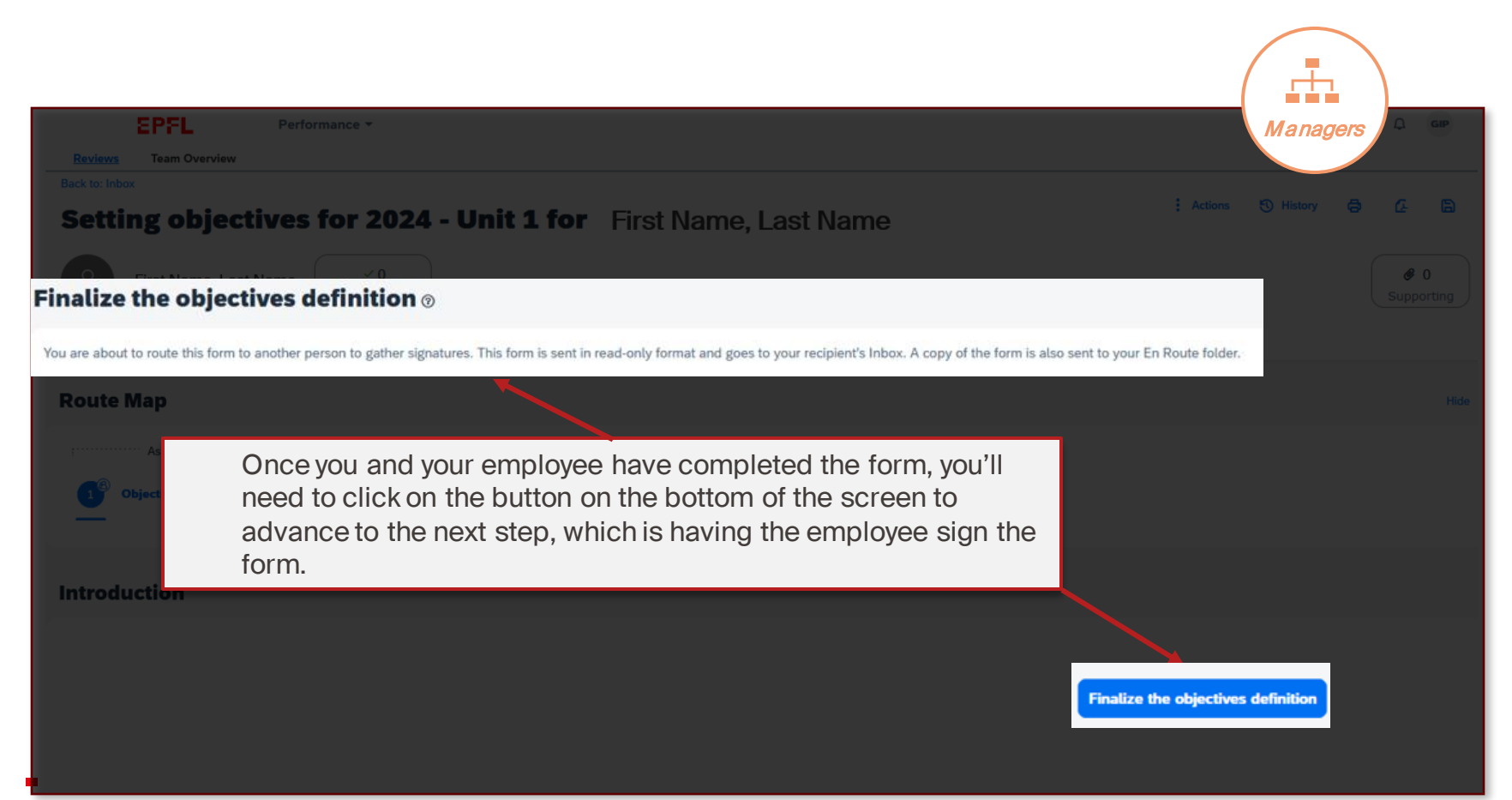

# **EPFL**

# **Employee signature**

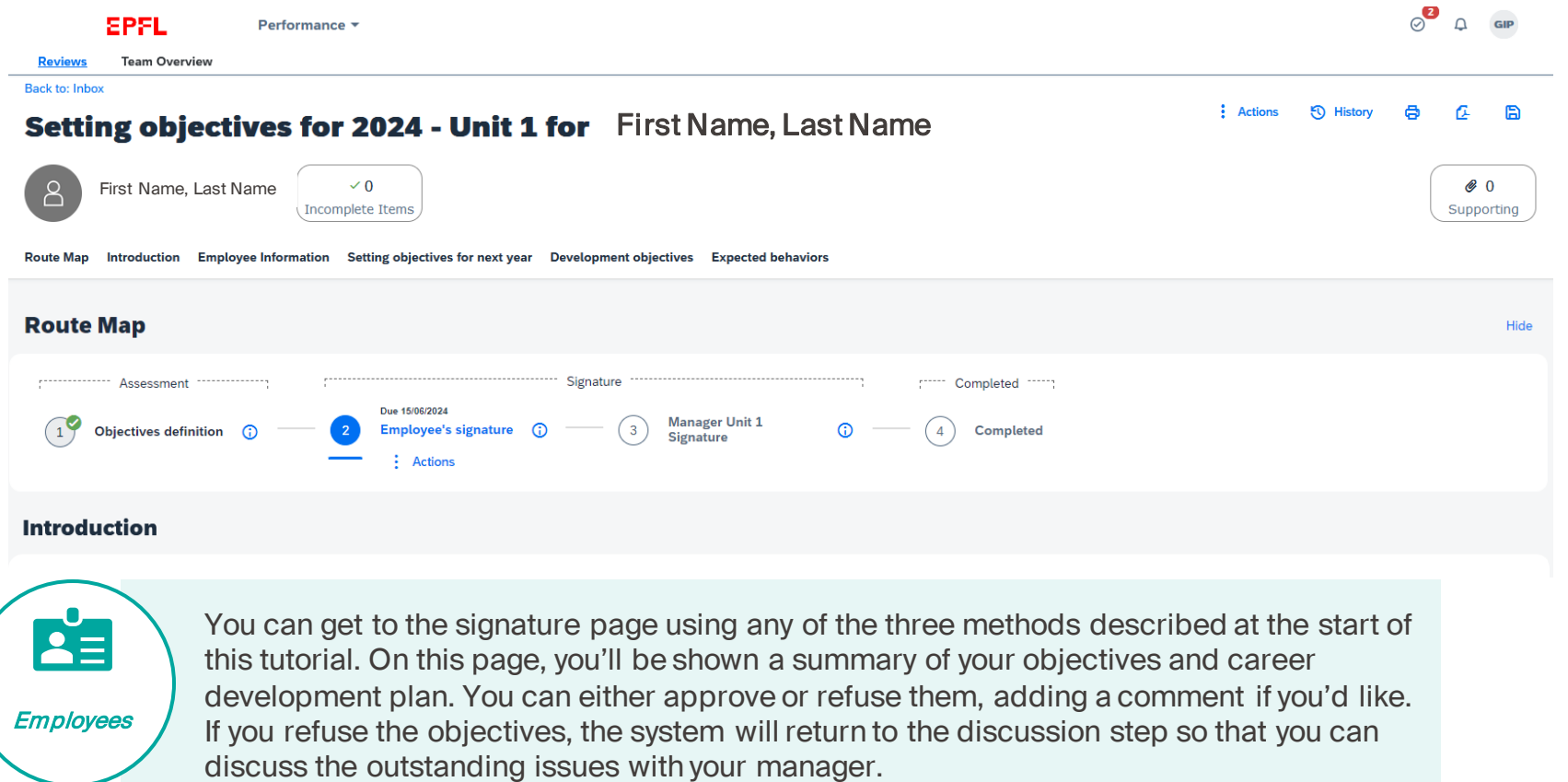

# **EPFL Manager signature** and the state of the state of the state of the state of the state of the state of the state of the state of the state of the state of the state of the state of the state of the state of the state of the

 $\overline{\phantom{a}}$ 

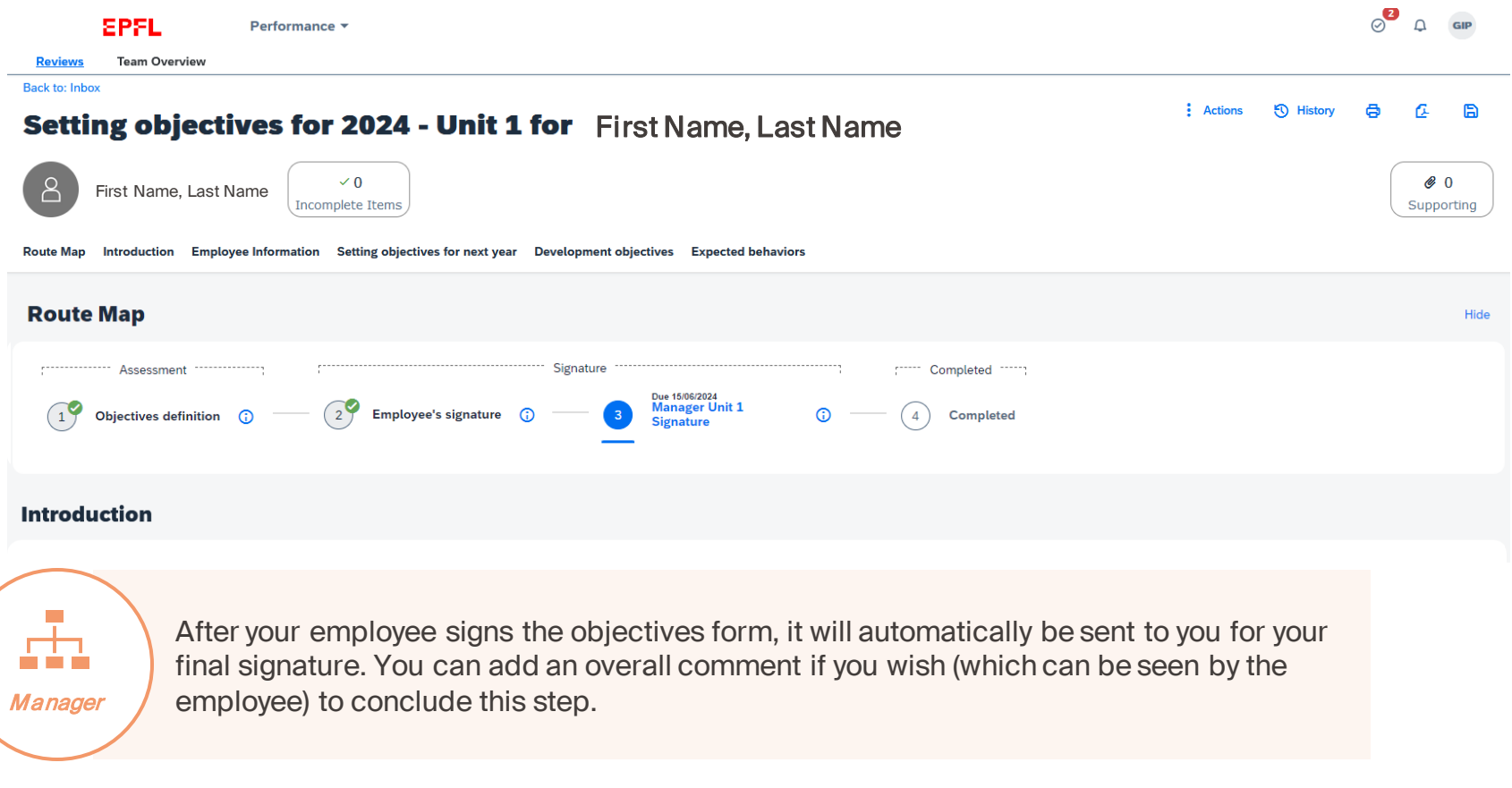

# **Viewing objectives forms from previous** <sup>28</sup> **EPFL years**

 $\blacksquare$ 

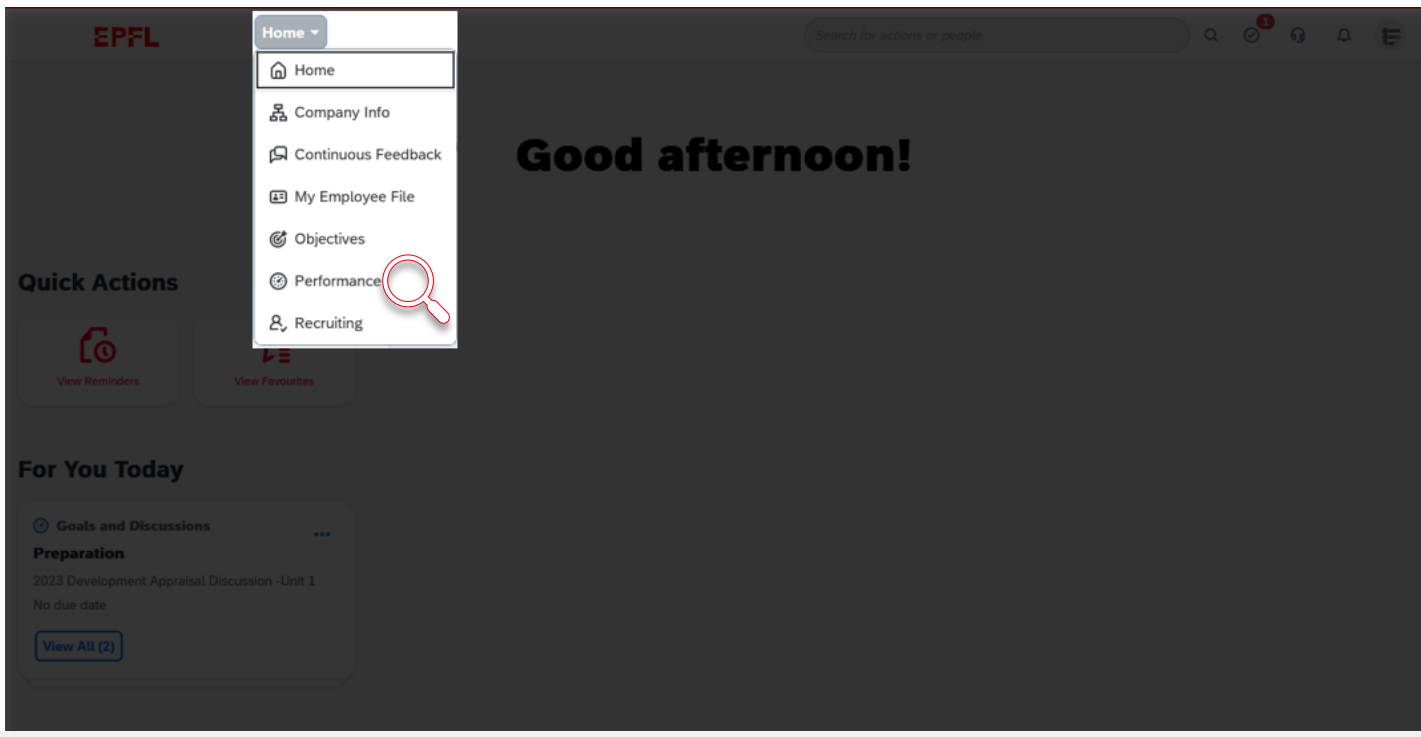

It's possible for you to view objectives forms for the coming year as well as prior years. For that, you'll first need to select "Performance" in the pages menu.

# **Viewing objectives forms from previous** <sup>29</sup> **EPFL years**

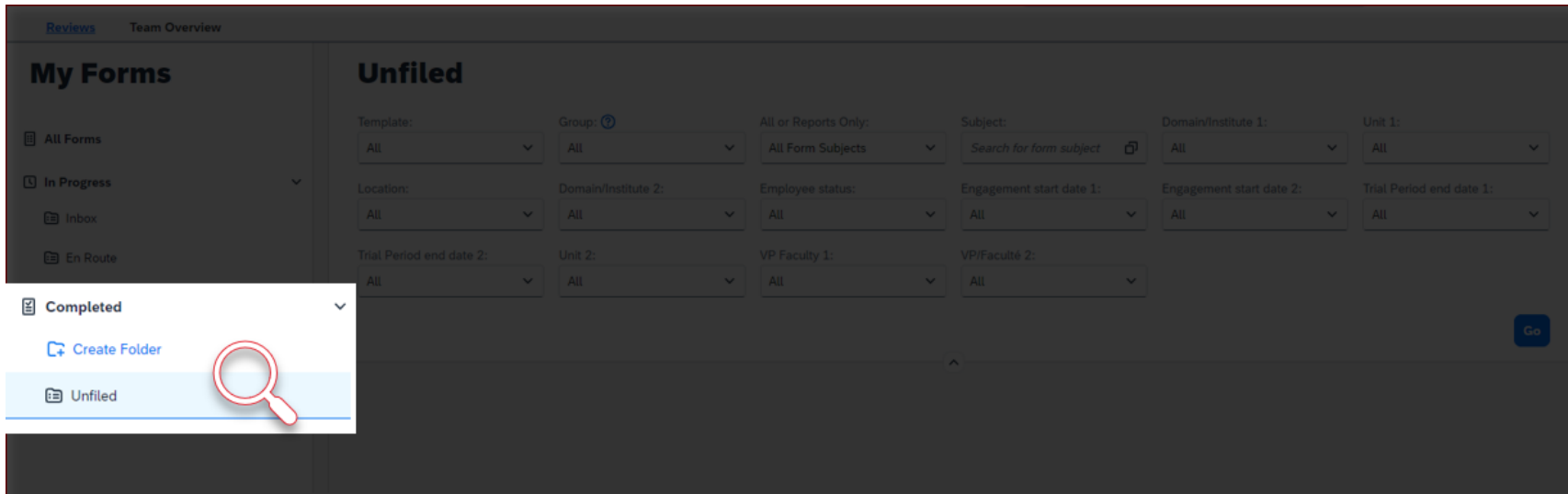

Then, on the performance page, you'll see a "Completed" option at the left of the screen. Click on "Unfiled" to see a list of completed objectives forms. You can create folders to store completed forms by clicking on "Create Folder" (as shown here). If you have

many completed forms, use the filters to help you search among them.

# **EPFL Helpful Tips**

The following tips can help you make sure the process goes smoothly:

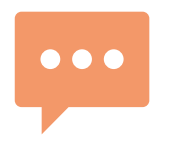

Both managers and employees should set aside enough time to discuss objectives together before they're entered in the application.

Set objectives that are realistic, relevant to employees' duties, measurable, attainable and sufficiently challenging. We suggest you choose between three and five objectives.

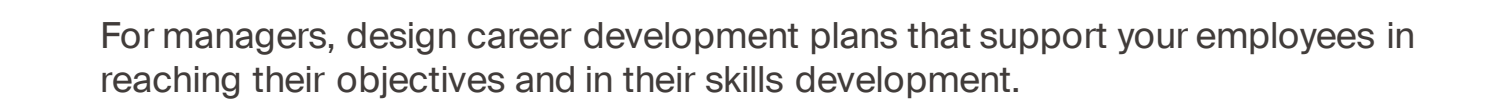

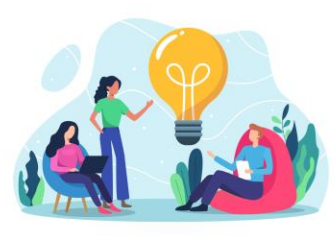

# **EPFL** <sup>31</sup> **Tutorials on EPFL's new HR system**

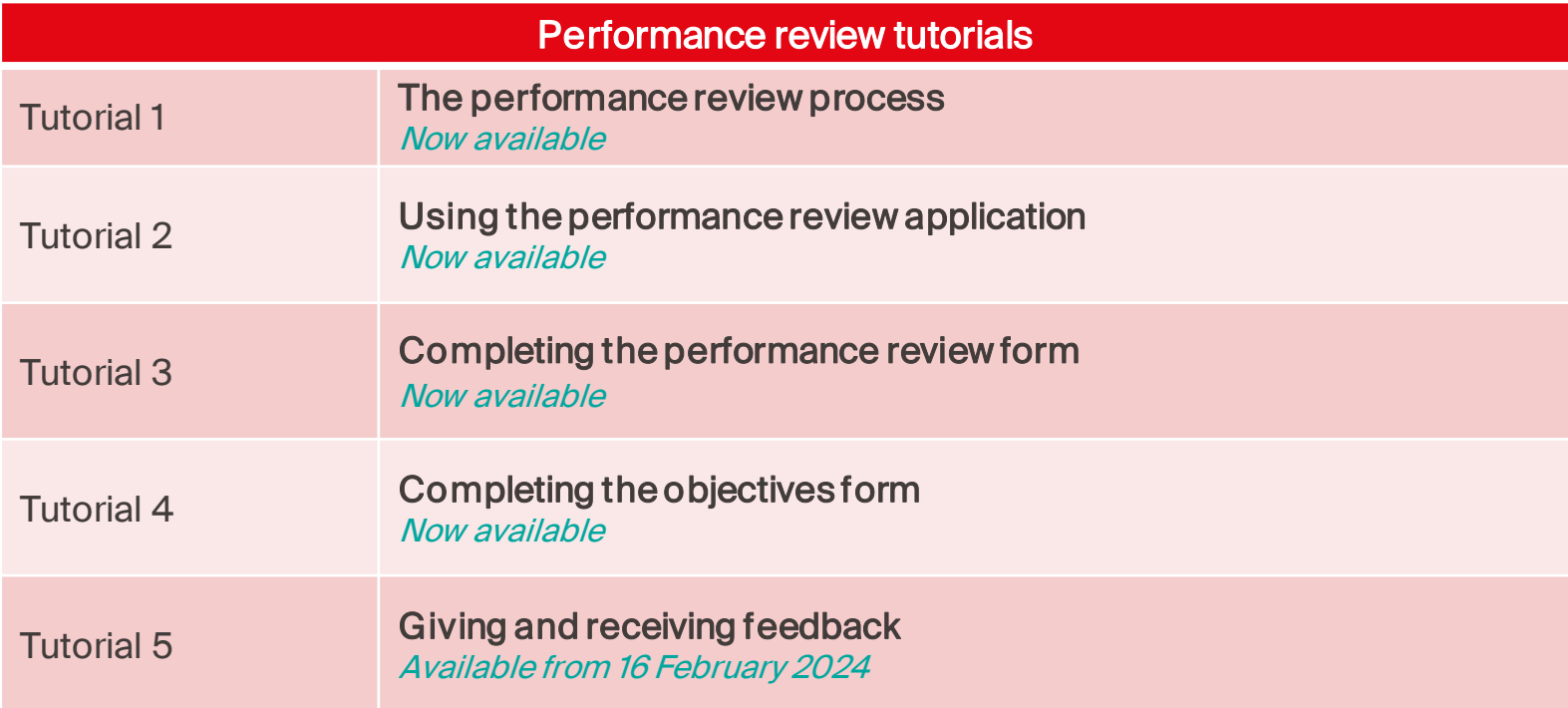

32

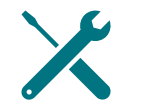

Now you've got all the tools you need. It's up to you to use them!

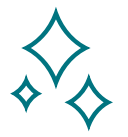

We're aware this is a new process, and we'll be here to help you through it.

Questions about using the system? Send an email to tech support at [1234@epfl.ch](mailto:rh@epfl.ch)

Questions about the performance review process? Send us an email at [rh@epfl.ch](mailto:rh@epfl.ch)

Building a stronger organization through effective dialogue